# LSM780超簡易マニュアル[2D編]

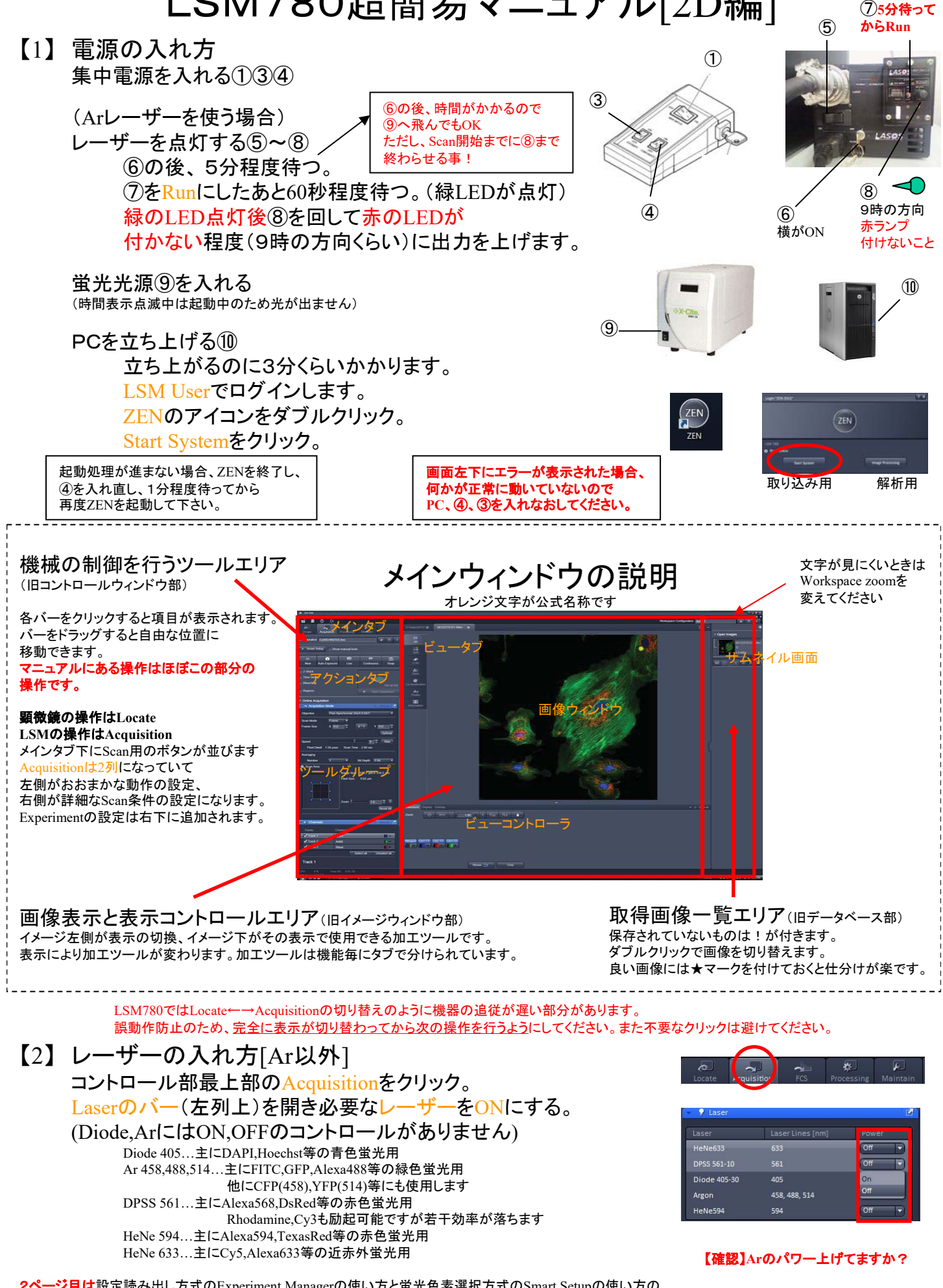

2ページ目は設定読み出し方式のExperiment Managerの使い方と蛍光色素選択方式のSmart Setupの使い方の 二種類のやり方で分かれています。どちらか一つをお選び下さい。

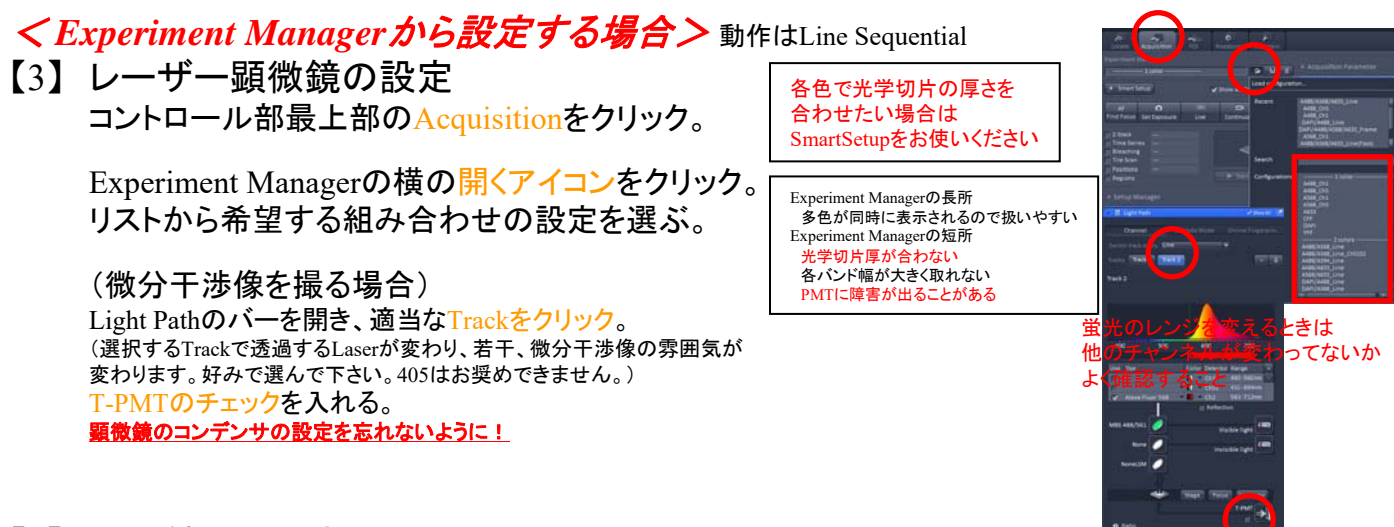

【4】 顕微鏡での観察 コントロール部最上部のLocateをクリック。

> 観察したい蛍光または微分干渉ボタンをクリック。 DAPI…青色バンドパス GFP…緑色バンドパス DsRed…赤色バンドパス AF488…緑色ロングパス Transmit…明視野 DIC…微分干渉

対物レンズのアイコンをクリックすると レンズを変更できます。 (乾燥から油浸等の種類の違うレンズに変えると レンズが回転したところで停止します。 オイル等を付ける/拭くの操作後、タッチパネルの Doneを押して下さい。)

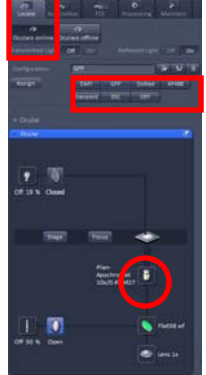

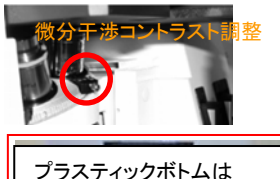

微分干渉がかかりません

微分干渉時はコンデンサを

DIC ⅡかⅢ  $x10 \sim x20$  ...  $\Box$ x40 , x63w , x63oil … Ⅲ

電動ステージの機能を使うと メディウムの違うレンズを変えたときの 場所戻しが楽に行えます。 詳しくは別紙参照。

#### 電動ステージのジョイスティック中央のボタンを押すと XYの祖動、微動を切り替えられます。

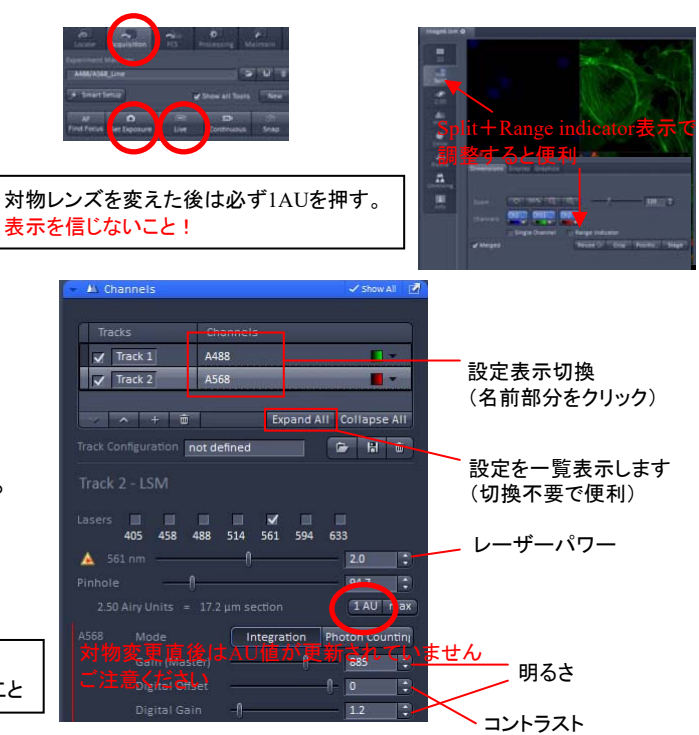

ChSは強い光を入れると 壊れますのでまめに Gainを落として下さい。

【5】 画像の取得 コントロール部最上部のAcquisitionをクリック。

> Channels(右列下)のバーを開く。 長波長側の1AUのボタンをクリック。

上部のSet Exposureをクリック。 (明るさが自動調整される)

Liveで連続スキャンをし、フォーカスを合わせ Gain(Master)で明るさをDigital Offsetで コントラストを調整する。 多色の場合、各色で設定値があるので Channelsの名前をクリックして表示を切り替える。

調整が終わったらStopする。

他のサンプルと輝度を比較する等 Gainを固定したい場合はSet Exposureを使わないこと

# <*SmartSetup*から設定する場合> 動作はFrame Sequential

【3】 レーザー顕微鏡の設定 コントロール部最上部のAcquisitionをクリック。

> Experiment Manager下のSmart Setupボタンをクリック。 Dyeのプルダウンをクリックし、出てきたウィンドウの Dyesリストから使用している色素を選ぶ。 同様の操作でDyeに使用している色素を全て登録する。 Best Signalを選びApplyをクリック。

(微分干渉像を撮る場合) Light Pathのバーを開き、適当なTrackをクリック。 (選択するTrackで透過するLaserが変わり、若干、微分干渉像の雰囲気が 変わります。好みで選んで下さい。405はお奨めできません。) T-PMTのチェックを入れる。 顕微鏡のコンデンサの設定を忘れないように!

【4】 顕微鏡での観察 コントロール部最上部のLocateをクリック。

> 観察したい蛍光または微分干渉ボタンをクリック。 DAPI…青色バンドパス GFP…緑色バンドパス DsRed…赤色バンドパス AF488…緑色ロングパス Transmit…明視野 DIC…微分干渉

対物レンズのアイコンをクリックすると レンズを変更できます。 (乾燥から油浸等の種類の違うレンズに変えると レンズが回転したところで停止します。 オイル等を付ける/拭くの操作後、タッチパネルの Doneを押して下さい。)

【5】 画像の取得

コントロール部最上部のAcquisitionをクリック。

Channels(右列下)のバーを開く。 長波長側の1AUのボタンをクリック。 (他ChannelはSlice厚を合わせる)

1色ずつ明るさを調整します。 Tracksのチェックをどれか1つにし、 上部のSet Exposureをクリック。 (明るさが自動調整される)

Liveで連続スキャンをし、フォーカスを合わせ Gain(Master)で明るさをDigital Offsetで コントラストを調整する。 調整が終わったらStopする。

他のTracks1つにチェックをし、 Channelsの名前をクリックして表示を切り替え 同様の操作で明るさ調整する。 全てのTrackで明るさ調整できたら Tracksのチェックを全て入れる。

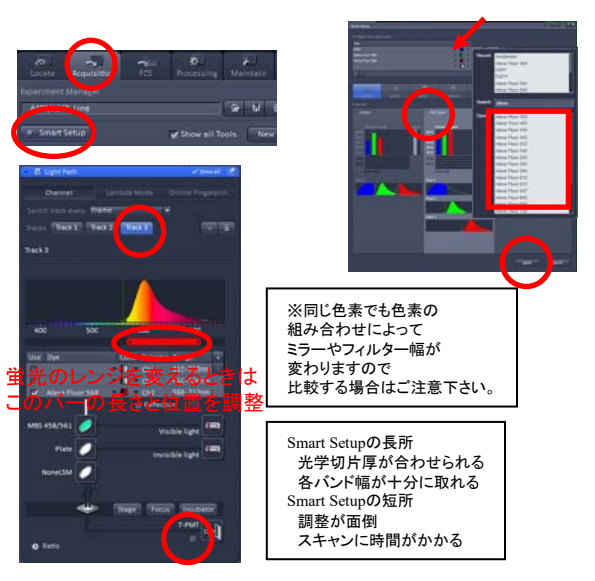

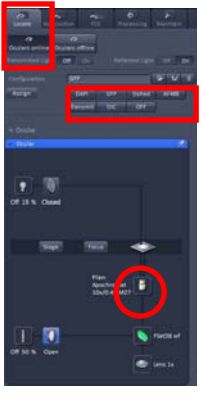

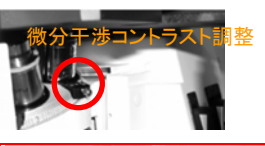

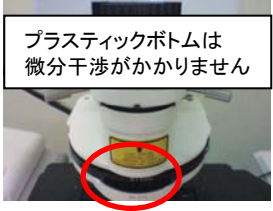

微分干渉時はコンデンサを DIC ⅡかⅢ  $x10 \sim x20$  ...  $\Box$ x40 , x63w , x63oil … Ⅲ

電動ステージの機能を使うと メディウムの違うレンズを変えたときの 場所戻しが楽に行えます。 詳しくは別紙参照。

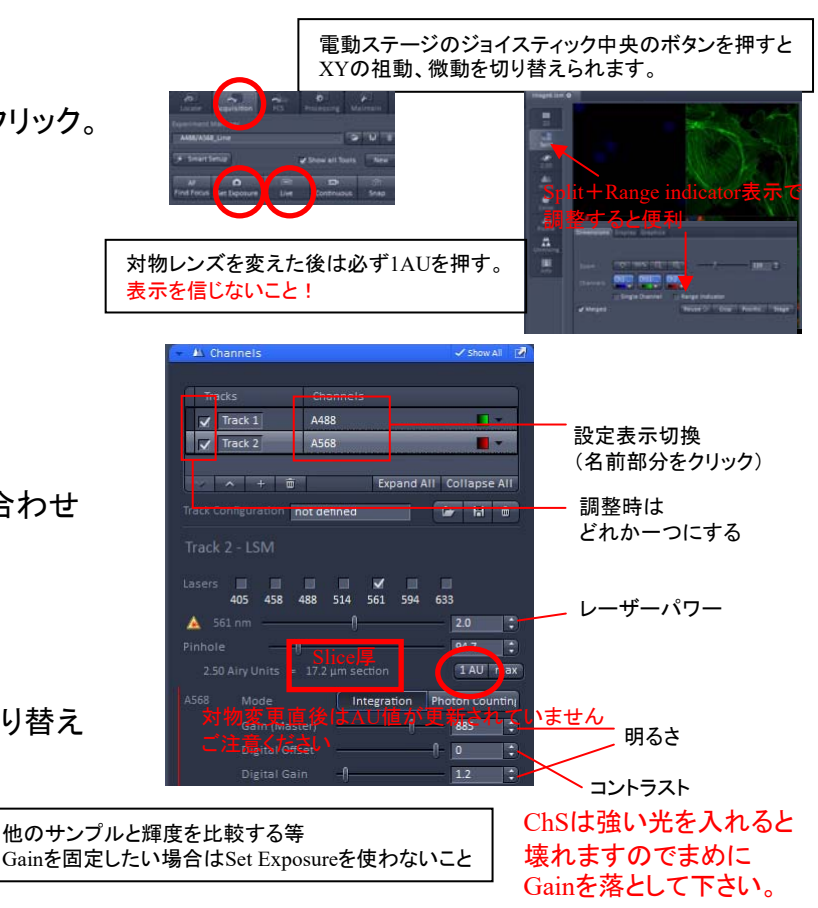

(拡大したい場合) イメージ下部のCropをクリック。 枠が現れるので 中央部をドラッグして移動、

角をドラッグして範囲を絞る。 上部のSnapをクリックして画像を確認。

Acquisition Mode(右列上)バーを開く。 AveragingのNumberを4程度にし、 Snapをクリック。 ノイズ多めの場合は8 or 16

【6】 画像の保存 <設定等の条件が残る専用形式で保存する>

> メニューのFile-Save as 保存場所と名前を指定し、**czi**形式で保存する。

CZI形式は、ZEN2011以降のビューワーでしか開けません。 旧バージョンのビューワーを使用する方(32bit環境の方)は LSM5形式も保存してください。 (LSM5形式保存はバグがあるので単体保存は危険です)

<設定等の条件が残らない汎用形式で保存する> メニューのFile-Export Formatでファイル形式選択 (通常TIFF) Dataで保存形式を選択 (通常Contents of image window=画面表示のまま保存(Snapshot)<br>Dataで保存形式を選択 (通常Contents of image window single plane) Full resolution image window=画面表示のまま保存するが Select file name and saveで保存場所を 指定して保存する。

Acquisition Modeバーを開きAveragingの Numberを1に戻す。Scan Areaを開きReset Allをクリック。 【4】に戻り、次の視野を探す。

【7】 その他のツールの紹介

ウィンドウ左側 2D…マージした表示 Split…多重染色を分離して表示 Info…条件の表示

#### ウィンドウ下部

Dimensions…色の変更や非表示 Ch部分…チャンネルのON/OFF、Single時はチャンネル切換 カラー部分…疑似カラー変更 Single Channel…単色/マージ表示切換 Range Indicator…サチュレーション確認用表示に切換 Merged…重ね合わせ画像の表示/非表示(Split表示時のみ) Reuse…機械の設定を画像を取得したときの設定に戻す Display…Brightness,Contrast等の変更 Graphics…注釈やスケールの書き込み スケールを入れる→ものさしアイコンで画像内をドラッグ 長さ、面積表示→図形ツールで図形を書き込み後、 リスト内のMにチェック

一部切り抜き→図形ツールで図形を書き込み後、Cut region Save,Loadボタンでオブジェクト情報(位置、形等)を保存、読み出しできます。

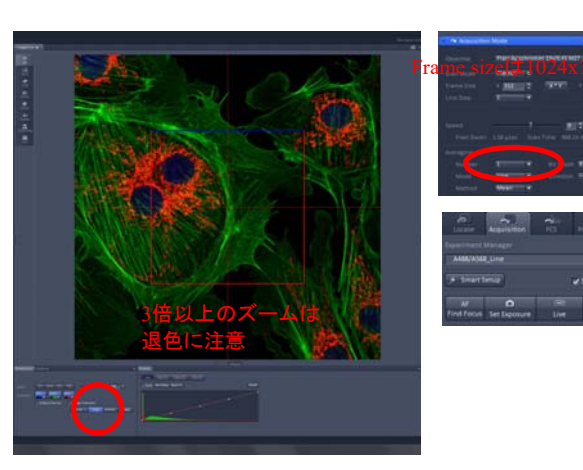

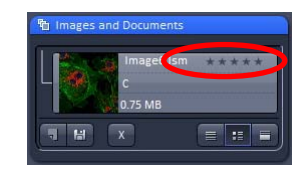

サムネイル部分に ★(自己評価)が つけられるようになりました (CZI形式のみ保存可能)

 $\delta$ お奨め

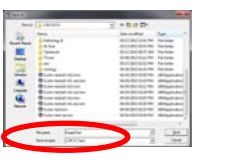

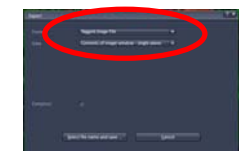

Raw Data=画像データのみ、主に解析用 (スケールバー等は入らない)<br>Contents of image window=画面表示のまま保存(Snapshot)

Full resolution image window=画面表示のまま保存するが 解像度は元の状態を反映する(高解像度で撮った時用) single planeは表示している画像のみ seriesは全Stack画像を出力する。

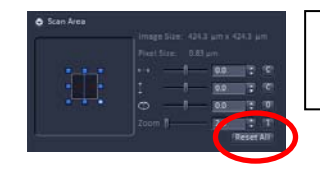

画像の読み出しは File-Open または File-New file browserから

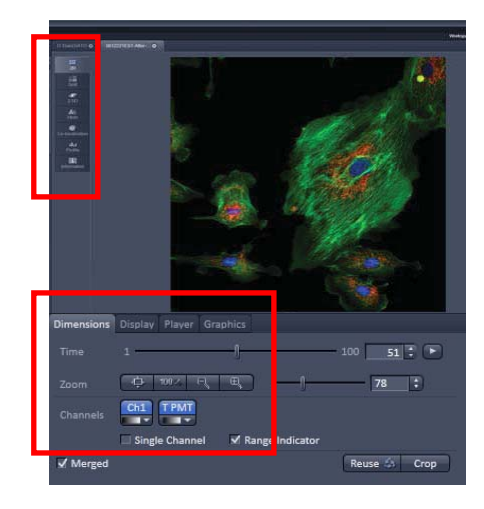

### 【8】 電源の切り方

コントロール部最上部のAcquisitionをクリック。 Laserのバーを開き全てのレーザーをOFFにする。

ZENソフトウェアを閉じる。 Windowsをシャットダウンする。

起動の逆順で電源を切っていく。 蛍光光源⑨を切る

(Arレーザーを使っていた場合) 8を回して最小の状態にする。 ⑦をIdleにする。 ⑥を縦に回す。 (冷却に入るのでファンが止まるまで待つ。約5分)

対物レンズのクリーニングをする。 対物を回すときはタッチパネルの Microscope-Control-Objectiveで選ぶ。 クリーニング後は10xにすること。

(ファンが止まっていたら)Arレーザー電源⑤をOFF

集中電源を切る④→③→①

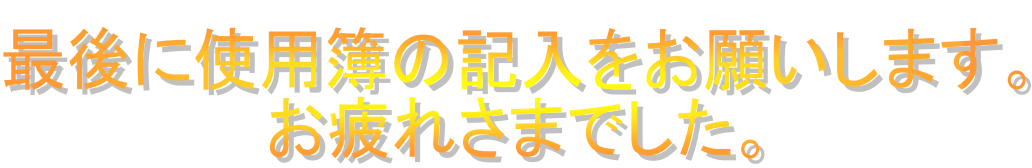

### ビューワーをお持ち帰りの方へ

共同実験室では3種類のビューワーを置いています。 ご自身のPC環境にマッチするものをお持ち帰り下さい。 Zen2009…32bit,64bit共用旧バージョン、CZI形式非対応 Zen2012x86…32bit用、日本語版、3D作成不可、使用感が全く違います(顕微鏡用?) Zen2012x64…64bit用、32bit版を含む、システム付属と使用感が同じ、推奨バージョン

現行バージョンはZEN2.3ですが、 動作不安定のためお勧めしません

# その他の機能の紹介

機能の使い方については別紙参照 Z-Stack…連続切片像を撮り、立体像を構築できます。 Time Series…一定間隔でスキャンし、経時変化をとります。 Bleaching…高出力レーザーを照射し、部分的に退色をさせます。 Tile Scan…複数枚の平面像を撮り、繋ぎ合わせて解像度の良い広範囲の像を作ります。 Positions…予め座標を覚えさせることにより、場所の移動をスムーズにしたり、多点自動測定をさせたりします。 Regions…特定領域を作り、その部分だけスキャンしたりブリーチしたりします。 Lambda scan…分光の機能を使い、フィルターでは分離できないような蛍光や自家蛍光を分離します。 HDR…蛍光の強い部分と弱い部分を1つの視野に収まるように画像取得します。

これらの機能は複数チェックをすることにより複合で機能します。 例) Z+Time=4D Imaging , Time+Positions=多点タイムラプス , Time+Bleach+Regions=FRAP測定等

また、FCS(蛍光相関分光法)ができます。こちらについては詳細不明なため使用時はZeissにご相談下さい。

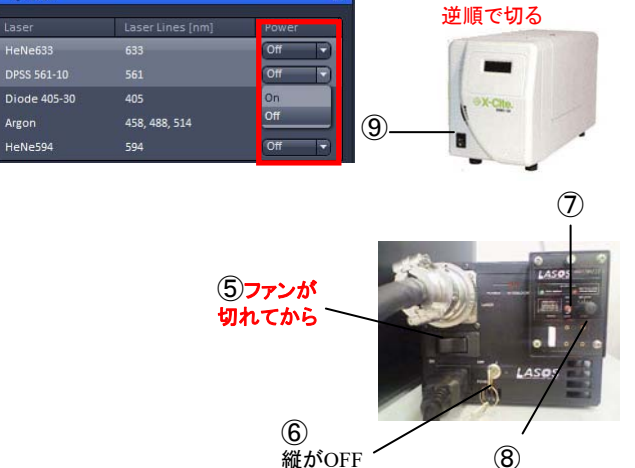

 $\circled{1}$ Re- Opto- Light<br>fector var path ③ ④

5分待つ

⑧ 7時の方向

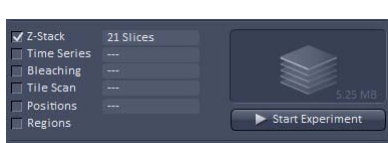

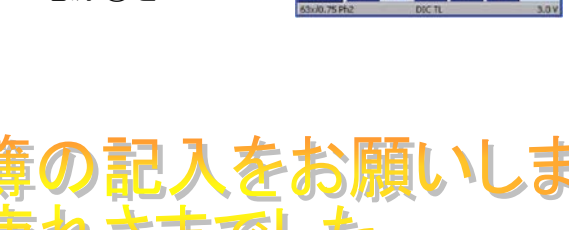

# LSM780簡易マニュアル[3D編]

# 基本操作は2D編をご覧下さい。このマニュアルは2Dの設定が終わり

# 画像が表示されている所からの説明になります。

また、通常操作のバーの名前を端折っていますのでツールの位置をある程度把握してからご使用下さい。

スキャンボタン下側のZ-Stackのチェックを入れる。

Z Stackの設定が追加されるのでZ-Stackのバー(右列下)を開く。 Liveボタンをクリックし、連続スキャンにする。 フォーカスを変えていき下端でSet First、上端でSet Lastをクリック。 Stopをクリックしてスキャンを止める。 Z-StackのバーのSmallestの構の数字ボタンをクリック。 (Scan枚数が自動設定されます) AveragingのNumberを設定しスキャンボタン下側の Start Experimentでスキャン開始。

スキャンが終わったら画像をczi形式で保存して下さい。

スタック画像に対して追加、変更される機能

ウィンドウ左側

Gallery…スタック画像の一覧表示 Ortho…断面表示 Cut…断面表示ですが任意の角度でカットします 3D…立体像を構築します。詳細は後述。

#### ウィンドウ下部

Dimensions…Z-Sliceのバーが表示され 連続切片像を変えられます。 Player…連続切片を自動で動かします。

ウィンドウ下部右側

3Dを選んでいる場合、通常のツールの横に立体構築用のツール群が並びます。 画像をドラッグすると自由にアングルを変えられます。家のアイコンで初期位置に戻ります。

3D…立体像を構築するときの表示方法 Transparent…透過性を考慮して表示(内部構造等が見えにくい) Maximum…従来の表示(手前と奥の輝度差がない、内部構造等が見える) Shadow,Surfaceは普通使いません。Mixedは使用できません。

Appearance…3Dのタブに対するパラメータ(3Dの項目毎に変わります) Transparency…透過性の設定(透明にすると中が見えて外が見にくくなります) Surface…表面の設定(使わない) Background...背景色の設定(Transparentはグレー、Maximumは黒が見やすい) Light…表面の明るさ設定 Special…深さで色分け

Series…立体構築像のアニメーション設定 Render series…回転軸の設定(X=縦回転,Y=横回転) Total frames…アニメーションのコマ数 Difference angle…間隔の角度差(Panoramaクリックで指定コマ数で1回転する設定に) First angle…1枚目の角度(0°が今表示している位置) Applyをクリックすると回転像を作成。

また、Stack像や3D像に対してはExportでAVI等の動画ファイルが選択できるようになります。

プロジェクション像(重ね合わせ像)の作成 元のスタック画像を表示させておいて

ProcessingタブのMaximum Intensity Projection→Select→Apply

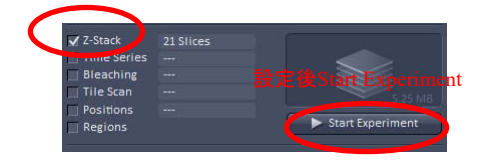

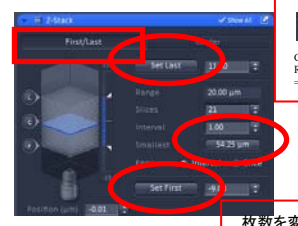

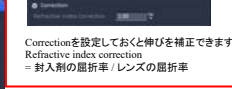

カバーガラス側がFirst

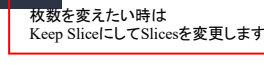

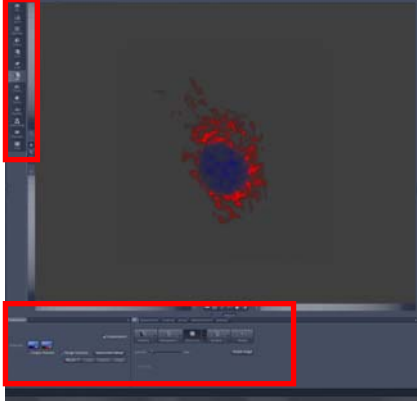

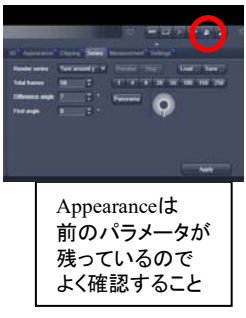

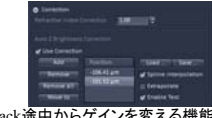

Auto  $Z = Z$  stack途中から Use Correctionにチェック。 ゲインを変え始めたい位置に フォーカス移動し、Add。 フォーカスを動かし、任意の位置で ゲインを調整し、Add。 Enable Testにチェックをし、 Start Experimentすると指定間だけ ゲインを変えながらスキャンする。 ExtrapolateにチェックするとZ stack全体に 指定間の変化を適用する。

Memo

# LSM780簡易マニュアル[電動ステージ編]

基本操作は2D編をご覧下さい。この機能は2D+αで機能します。

Tile Scanは複数箇所を撮影し、繋ぎ合わせて1つの大きな画像を作る機能です。

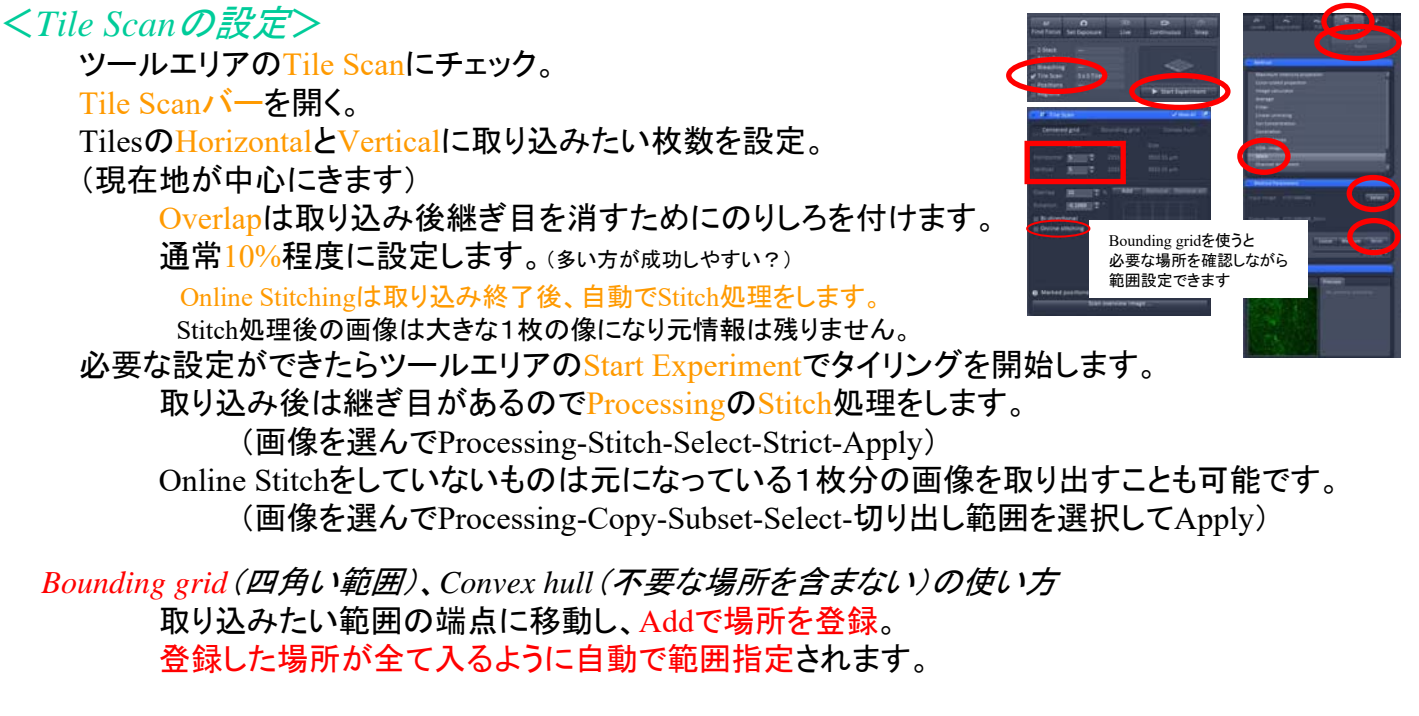

Positionsはステージ座標を予め登録し、自動で撮影させる機能です。 3Dやタイムラプス等と同時に使用することもできます。

#### <*Positions*の設定>

ツールエリアのPositionsにチェック。 Positionsの登録に画像が必要なので画像を取得する。 (登録用の画像としてTile scanの画像も使用できます) 画像下部のPositionsをクリックし、画像内をクリックすると クリックした場所の座標が登録されます。 画像取り込み時は登録した座標を中心とした画像が取得されます。 登録された情報はPositionsバーを開くとリスト化されています。 同様の操作で必要なPositionをどんどん登録していきます。 登録した場所に移動したい場合はリストを選択してMove toをクリック。 登録情報が不要になったらリストを選択してRemoveをクリック。 必要な場所のリスト化が完了したら ツールエリアのStart Experimentをクリック。 登録された場所を自動で撮影していきます。

Sample Carrierタブに切り替えるとマルチウェル状に座標を登録できます。 (Start Experimentを押さなければウェルの移動用としても使用できます。)

Propertyでウェル数と間隔を設定します。 Calibrateをクリックし、現在の実際のウェルの位置をクリックすると 実ウェルとイメージのウェルがリンクします。 イメージの他のウェルをクリックするとそのウェルに移動します。 Selectをクリックし、自動撮影したいウェルをクリックして青色表示にします。 ツールエリアのStart Experimentをクリックすると撮影を開始します。

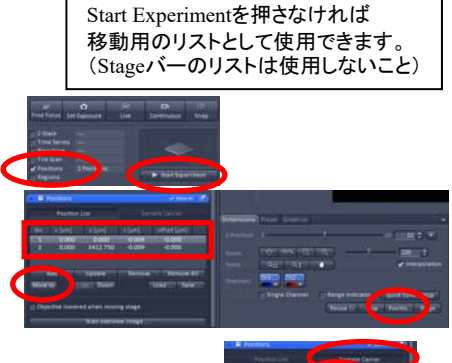

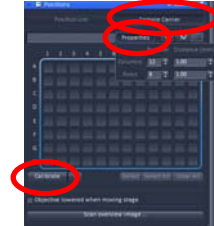

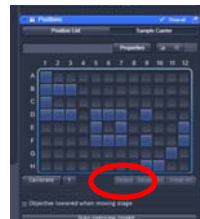

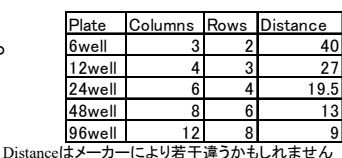

# LSM780簡易マニュアル[Lambda編]

基本操作は2D編をご覧下さい。

このマニュアルは顕微鏡で視野を探した後からの説明になります。

Lambda Modeは蛍光波長が近いものをスペクトル情報を使用して分離するモードです。

<*Lambda Mode*の設定>

ConfigurationからLambda Modeの設定を読み出す。 (Configurationが登録されていない場合は) Light Pathのバーを開きModeをLambda Modeにする。 使用するLaserとそれに合うMBS(Laserの数字を含むもの)を選択する。 ChSのRangeとResolutionを設定する。通常は全域、8.7nmでも問題なし。 (機械的には大丈夫なはずですが、念のためRangeはレーザー波長以上にした方がいい)

### <画像を撮る>

複数レーザーを使用する場合、Gain(Master)が1つしかないので 明るさ調整はLaser powerで行う。(サチュレーションしないように) Snapで画像を取得して下さい。 410~694nm,8.7nm刻みと設定すると 414nm付近=ch1 , 423nm付近=ch2

演算するので

16bit階調の方がいいかも

<画像エリアの違い>

2D…ディテクター1ch分の画像を表示。Dimensionでch切換。 Lambda Coded…全chマージ表示。各波長の疑似カラー。

Gallery…全chスプリット表示。(初期表示)

色のリスト内に Range Indicatorがあります

…690nm付近=ch32となります

Gallery表示でShow textにチェックをすると波長表示します。

Unmixing…スペクトルから色を分離するモード。画面下側に新しいタブができる。

Unmixing…Unmixしたいスペクトルを設定する。設定方法は下記の2つの方法ができる。

<自動で設定させる方法> Auto find / ACEをクリック。 Number Componentsに色素の数を入力しOK。 (スペクトルから指定色素数のピークを検出し、

自動で設定されます) <マニュアルで設定する方法> ROIツールを使い単染色になっている任意の場所を囲う。 色素の数だけ同様の操作を繰り返す。 スペクトルが設定できたらLinear Unmixingをクリック。

(分離した新しいイメージが作成される)

Save to spectra databaseをクリックすると得られたスペクトルをレファレンスとして残します。 うまくスペクトルが得られない時は予め単染色したリファレンスサンプルを用意し、 リファレンススペクトルを保存しておきます。 リファレンスデータはProcessing-UnmixingやOnline Fingerprinting Modeで使用できます。 リファレンスデータには サチュレーションしていない場所を選んで下さい。

Extract…複数チャンネルをつなぎ合わせて1つのチャンネルにする。 Bands…新規に作成したいチャンネル数 Intensity…まとめたときの各ドットの演算方法。 Sumが加算。Meanが平均。 Automaticは最大255になるようコントロール? Bandsの数だけまとめるチャンネルの幅を設定してExtractを クリックすると新しい画像を作成。 (Extract後の画像は元のチャンネル情報がありません)

Apply to hardwareをクリックするとチャンネルモードに切り替わり、

指定した波長域を取得するためのバンドパス設定がLSMに設定されます。

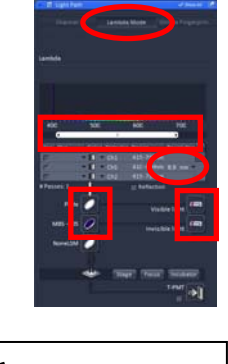

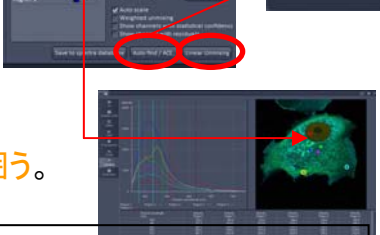

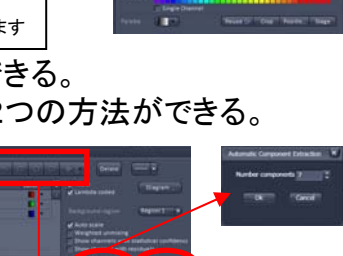

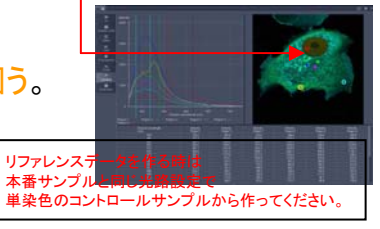

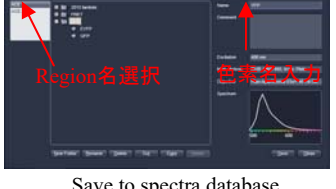

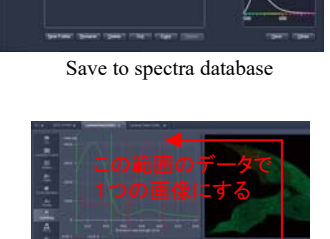

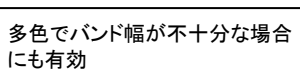

<*Offline*での*Linear Unmixing*> 処理したい画像を表示させておく。(Lambda Modeでの取得画像) メインタブのProcessingをクリック。 Linear unmixingをクリック。 Selectをクリック。 Componentsで蛍光の数を入力。 Componentsの下の疑似カラーボタンをクリックし、 予め保存したリファレンススペクトルと表示色を選ぶ。 Applyをクリックすると分離した画像が新規に作成される。

<*Online Fingerprinting Mode*>

予め取得したリファレンススペクトルを元にスキャンしながらLinear unmixingを行うModeです。

得られた画像は分離後のためスペクトル情報を持ちません。

Light pathのバーを開く。 Online Fingerprintingのボタンをクリック。 分離に使用するリファレンスと同じ光路に設定する。 Dyeのプルダウンをクリックし、リファレンスデータを選択する。 通常の設定をし、LiveやSnapで画像を取得する。 明るさ調整はGain(Master)が全チャンネル共通なのでDigital Gainで調整する。 ※サチュレーションがあると正しい結果にならないので サチュレーションしないように調整してください。

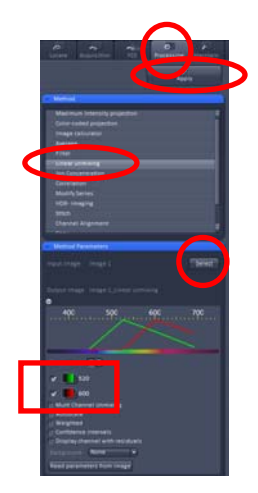

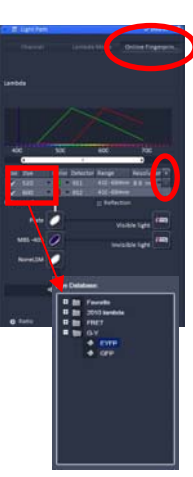

# LSM780簡易マニュアル[その他の機能]

# 基本操作は2D編をご覧下さい。これらの機能は2D+αで機能します。

Time seriesは時系列を取り込む機能です。他の機能と組み合わせて 4Dや多点タイムラプスができます。

<*Time series*の設定>

ツールエリアのTime seriesにチェック。 Time seriesバーを開く。 Cycleに取り込み枚数、Intervalに間隔を指定します。 Intervalはスキャン時間を含む時間でスキャン時間より短い場合は 連続スキャンになります。

スキャン中にMarker内のDescriptionにコメントを入れ、Setをクリックすると

そのタイミングでコメントが残せます。(予めコメントリストを作っておくこともできます)

ツールエリアのStart Experimentでタイムラプスを開始します。

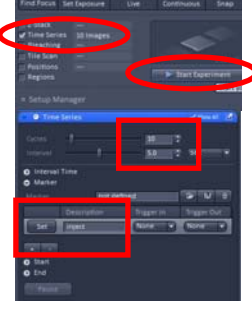

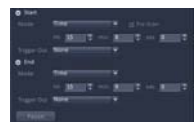

StartのTimeを入力すると 指定時間にスキャンを開始します。 Start delayとして使用できます。

Regionsはブリーチングや特定領域のみのスキャン(ROI Scan)に使う領域指定機能です。 <*Regions*の設定>

領域を指定するために画像が必要なのでsnapで画像を撮る。 ツールエリアのRegionsにチェック。 Regionsバーを開く。 Regionツールで任意の場所を囲う。(Max99箇所指定可能) 指定領域スキャン(ROI Scan)に使いたい時はAcquisitionにチェック。 ブリーチに使いたい時はBleachとAnalysisにチェック。 指定領域スキャンの場合はSnapをクリック。

ブリーチの場合は引き続きBleachingの設定を行う。

Bleachingは特定領域に光刺激を与え他部位の変化を見たり、 退色後の回復を見たりするために使います。

### <*Bleaching*の設定>

ツールエリアのBleachingにチェック。Time seriesとRegionsもチェックされます。 Bleachingバーを開く。

Start Bleaching after # scansにチェックしブリーチングをするタイミングを指定します。 指定スキャン後にブリーチ動作が入ります。

Repeat Bleach after # scansにチェックをすると#枚毎にブリーチが入ります。 輝度が初期値の何%になったらやめるかの指定もできます。 Iterationsでレーザー照射回数を指定します。

安全のためSafe bleach for GaAsPに必ずチェックを入れて下さい。

Excitation of Bleachで照射するレーザーとパワーを設定します。

ROI毎にレーザーを変える場合は

Use different settings for different ROIsにチェックをする。

Time seriesの設定を行い、全ての設定ができたら

ツールエリアのStart Experimentでフォトブリーチングタイムラプスを開始します。

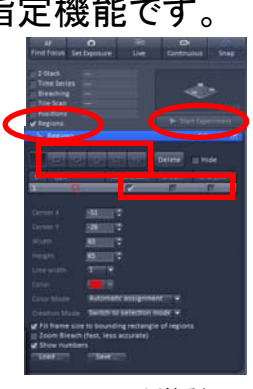

it frameにチェックがあると ROI部分だけ拡大表示されます Analysisにチェックがないと 画像取得後に枠が残りません

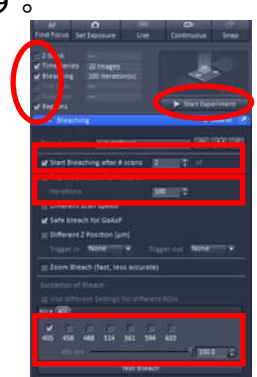

HDR(High Dynamic Range)は画像を複数条件で撮影し、明るい部位と 暗い部位を1つのフレームに収めるための技術です。 <*HDR*の設定>

Acquisition Modeバーを開き、HDRにチェックを入れる。 画像がサチュレーションしない程度に感度調整します。(若干暗めがいい?) FramesとIntensityを設定してSnapをクリックするとHDR像が撮れます。 FramesとIntensityが大きくなると暗いものから明るいものまで映りますが 画像のコントラストが無くなります。

Photon Counting Modeは通常モードで感度が足りない場合や、 より弱いレーザーパワーで測定したい場合に使用します。 画質や使い勝手は通常モードに劣ります。パワーを落とす代わりにスピードが犠牲になります。 ※Ch1はPhoton Counting Modeが使用できません。 <*Photon Counting Mode*の設定>

Channelsのバーを開き、Photon Countingのボタンをクリック。 レーザーパワーを0.2程度にする。 とりあえず画像を撮ってみる。

画像が暗い場合の対処法(明るい場合は逆をしてください) レーザーパワーを上げる、Digital Gainを上げる、Ch2→ChSにしてみる

Scan Speedを下げる

明るさの調整が可能な場合、パワー、Gainを下げて(暗く)Speedを下げる(明るく)と画質が良くなります。

## Smart Setupは蛍光色素を選ぶことで光路を設定してくれる機能です。

使い方については2Dマニュアルをご覧下さい。

<*Smart Setup*の補足>

モード

QualityやSpeedを選ぶと画質重視やスピード重視の設定になります。 光路 ↑2013.5.21現在、まだ機能しないようです

Fastest…同時励起、同時取得、蛍光かぶりが出ます Best Signal…光路切換(Frame sequential)で取得(推奨) Best Compromise…波長が離れているもののみ同時励起 Unmixing…Fastestに近いが、蛍光の比率でかぶりを計算し差し引く

※色素の組み合わせにより単色時と励起波長が変わる色素がありますのでご注意下さい。

#### 補足)

LSM780ではフィルターレスのため自由な波長が選択できます。

く蛍光波長の変更方法>

Light Pathバー内の変更したいTrackをクリック。 変更したいチャンネルをクリック。 波長設定バーの長さと位置を変えると波長域を変更できます。 Dyeのプルダウンをクリックすると選択したDyeのスペクトルが表示されます。 波長域は設定されませんのでスペクトルを参考にバーを動かして下さい。

※ラインシーケンシャル使用時は他のチャンネルの設定が 裏で自動的に変わることがあります。 変更時は機械の仕組みをよく理解した上でご使用下さい。 フレームシーケンシャルを使用する場合はSwitch track everyを Frameにして下さい。

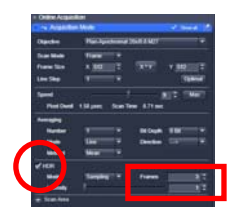

基本設定としてはIntensity1で Frameを増やすとよい

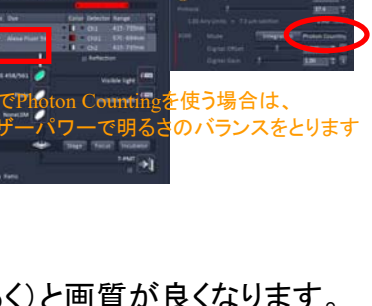

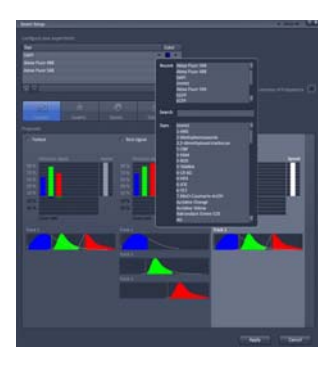

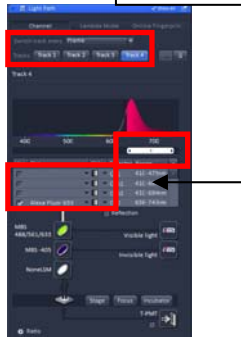

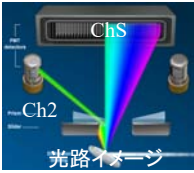

数字をクリックすると 数値入力もできます

#### Ch2に割り振るとChSに光は来ません このためChSの波長設定が連動して変わります (ラインシーケンシャル時注意)

# LSM780簡易マニュアル[インキュベータ編]

顕微鏡インキュベーターを使用する場合はレーザー顕微鏡の電源を入れる前に 必ずTemp Module SとCO2 Moduleの電源が入っていることを確認してください。

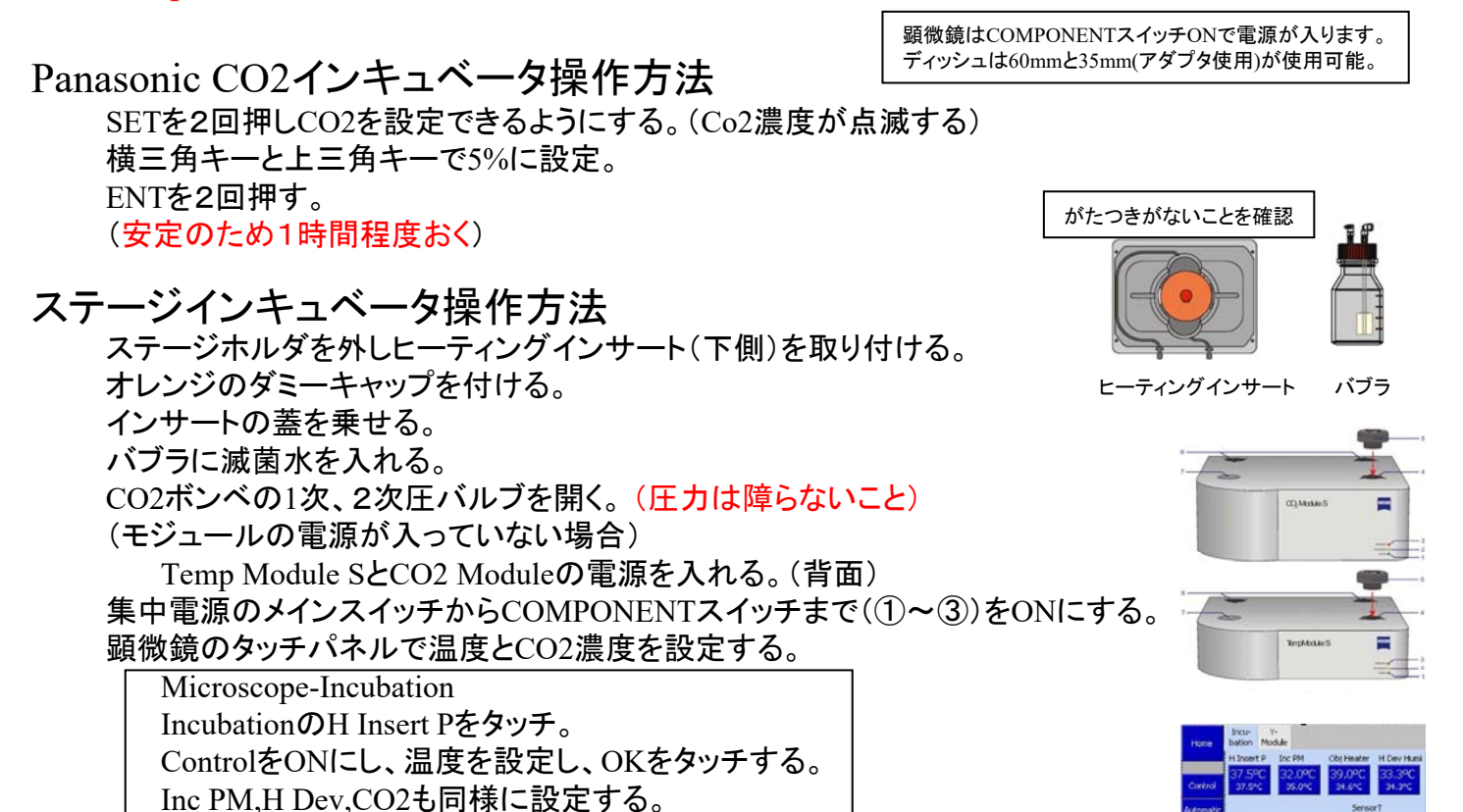

#### (安定のため1時間程度おく)

<測定時>

レーザー顕微鏡を使用可能な状態にする。

(35mmの場合)アダプタに使用するディッシュを入れ、動かない程度にサイズを調整する。 幅を固定するためプラスねじを締める。

オレンジのダミーキャップとアダプタを交換。60mmの場合はダミーキャップのみ外す。 ディッシュを乗せ、蓋をして測定する。(押さえを使う場合は蓋が開かないように注意)

#### <使用後>

レーザー顕微鏡をシャットダウンする。(Componentスイッチ(③)はまだ切らない) 顕微鏡のタッチパネルで温度とCO2濃度のコントロールをOFFにする。(上記参照) CO2ボンベの1次、2次圧バルブを閉じる。

バブラの水を捨てる。バブラの蓋は取り外して瓶が乾燥するようにする。 ヒーティングインサートを外し、元のステージホルダを取り付ける。 Componentスイッチ(③)以降の電源を切る。

温度、Co2のコントロール状態は 次回起動時も記憶されます。 使用後は必ずOFFにしてください。

 $35,200$ 

Panasonic CO2インキュベータのSETを2回押しCO2を設定できるようにする。 横三角キーと上三角キーで0%に設定。ENTを2回押す。

# インキュベータを使用した場合、インキュベータ用の使用簿を記入して下さい。

# LSM780簡易マニュアル[裏ワザ?]

### 後日同じ場所を見つける方法(完全に同じ位置には戻りません)

電動ステージの座標を使って場所を復元します。アダプターはマイクロプレート用またはスライドガラス用を使います。 アダプター内で自由に動くもの、遊びの多いものは使えません。

### システムの起動

メインスイッチ①、System/PCスイッチ③まで入れる。 顕微鏡タッチパネルに初期画面が表示されたら、ステージアダプターを外し、フォーカスをリミットまで下げる。 ステージを右上のリミット位置まで移動させる。 ステージアダプターをマイクロプレート用またはスライドガラス用に交換する。 System/PC③スイッチを一度切り、数秒待って入れなおす。 通常の手順に従いシステムを起動させる。 (ZENの起動が完了するまで顕微鏡を動かさないこと)

#### 場所の記録(初日)

通常の手順で画像を取得するまで行う。 スキャンボタンの下にあるPositionのチェックを入れる。 (コントロールエリア右下にPositionウィンドウが追加される) PositionウィンドウのAddをクリックすると現在のステージ位置が登録される。 次の場所に移動し、画像を取得後、位置の記録が必要であればAddで追加する。 この操作を繰り返し、必要な場所全てのリストを作る。 リストが完成したらPositionウィンドウのSaveでリストの座標を保存する。

### 場所の復元(後日)

前日と同様の方法でシステムを起動させる。 ZEN起動後、必要であれば画像を開き条件をReuseしておく。 (対物レンズは自動で動かないので自分で変更する) スキャンボタンの下にあるPositionのチェックを入れる。 PositionウィンドウのLoadをクリックし、座標リストのファイルを開く。 移動したい座標を選び、Move toボタンをクリックすると以前の場所に移動する。 (フォーカス位置はかなり変わるので合わせなおしてください)

# 顕微鏡操作のみでメディウムを付けるときに場所を変えない方法

顕微鏡の座標登録機能を使い、Pos1ボタンに観察位置を登録し使用します。(他のスライドでも行う場合、Pos2ボタンに退避位置を登録しておくと便利) ステージの移動時は弱拡を使い、退避位置と観察位置のみ強拡に変える操作を行います。

#### メディウム(水、オイル等)の付け方 ドライレンズで目的の場所を探す。(通常の観察操作を行う) タッチパネルの(Microscope)-XYZ , Save Position-Pos1とタッチして Pos1に観察位置(現在地)を割り当てる。(Pos1のボタンに座標が表示されます) 退避位置に移動させる。(フレームにあたることがあるので移動にはx5を使ってください) タッチパネルの(Microscope)-Control , 液浸レンズとタッチして対物レンズを変える。 対物が下がった位置で止まるのでレンズにメディウムを付け、 タッチパネルのBackを押す。(レンズが弱拡に戻る) (Microscope)-XYZ , Pos1ボタンをタッチして観察位置に移動させる。 タッチパネルの(Microscope)-Control , 液浸レンズとタッチして 対物レンズを変え、Doneをタッチする。 顕微鏡を見てピントを微調整する。 オイル、水 をのせる

※液浸からドライレンズに戻すときはプレパラートのメディウムを拭き取ってください。 ※観察位置が変わったらPos1をSaveしなおしてください。 ※顕微鏡の電源を切るとPosition情報は消えます。 ※メディウムと封入剤等の異物が混ざるとピントが合わなくなります。 途中から見えなくなった場合はメディウムを拭き取って付け直してください。

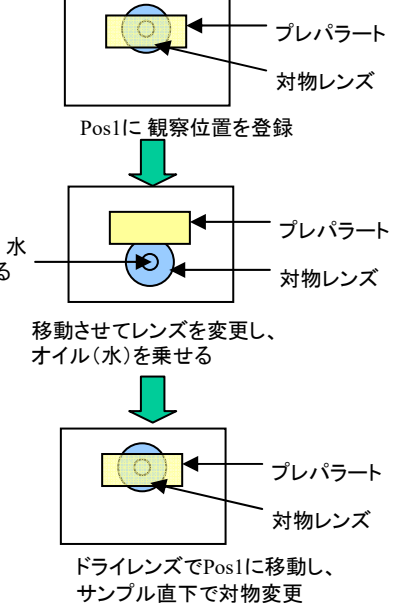

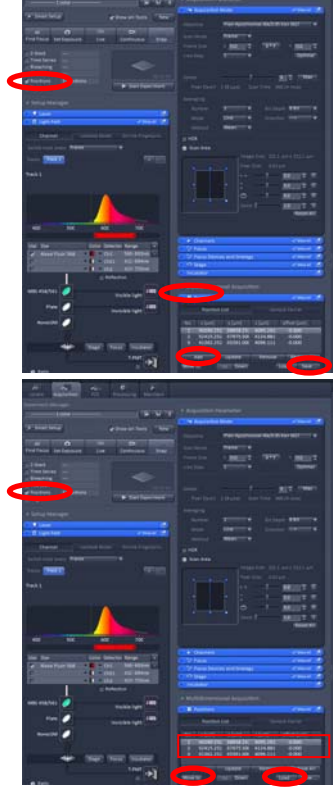

# 視度調整方法

観察者のピント位置をレーザー顕微鏡のピント位置に近づけます。

- サンプルにフォーカスを合わせ、レーザー顕微鏡で像を撮る。 Locateをクリックし、観察モードに切り替え。 レーザーで撮影した像が観察できるフィルターを選択。 以下の操作でフォーカスをさわらないこと。 右目だけで右接眼レンズを覗き、視度調整環を回してピントを合わせる。 左目だけで左接眼レンズを覗き、視度調整環を回してピントを合わせる。 両目で覗いてピントが合っていることを確認。 場所を変えてピントを合わせ、レーザー顕微鏡で像を撮って
- だいたいピントが合っていることを確認。

# タイリング範囲を目視で設定する方法

Bounding gridは欲しい場所を指定して範囲設定できるので便利ですが、Live Scanで動かすのは少し面倒です。 目視観察でタイリング範囲を設定するやり方をご紹介します。

- Acquisitionをクリックし、レーザー顕微鏡モードにする。
- Tile Scanにチェックを入れる。
- ウィンドウ下部のTile Scanバーを引き出す。
- Bounding gridを選択。Overlapを10に設定。
- Online stitchingにチェックを入れ、Thresholdを0.7にする。
- Locateをクリックし、目視観察モードにする。
- 観察できる状態にし、取り込みたい範囲の端点部分を探す。
- (図の黄色枠の部分)

端点部分を目視の中央に移動させてTile ScanウィンドウのAddをクリック。

他の端点もAddで登録する。(4点以上の場合、一番外側の範囲が選択されます。)

- 全ての点を登録したらAcquisitionをクリックし、レーザー顕微鏡モードにする。
- Live Scanで像を出し、明るさ、ピントを合わせる。

Average等の設定をし、Start ExperimentでTile Scanを開始する。

おまけ Tile Scan後、Stageをクリックし、画像内をクリックすると その場所にステージが移動します。 (範囲を表す□はレンズ倍率やZoom倍率に連動します)

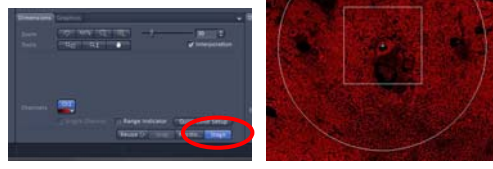

参考:○が目視視野 □がスキャン範囲(Zoom×1)

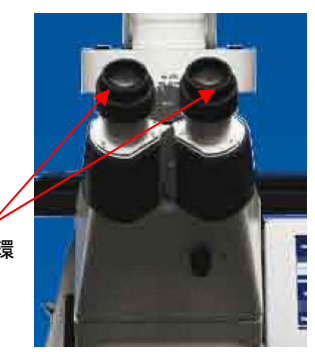

nのバーをドラッグして引き出す

視度調整環

# (管理用) LSM780仕様一覧

倒立顕微鏡:AxioObserver.Z1

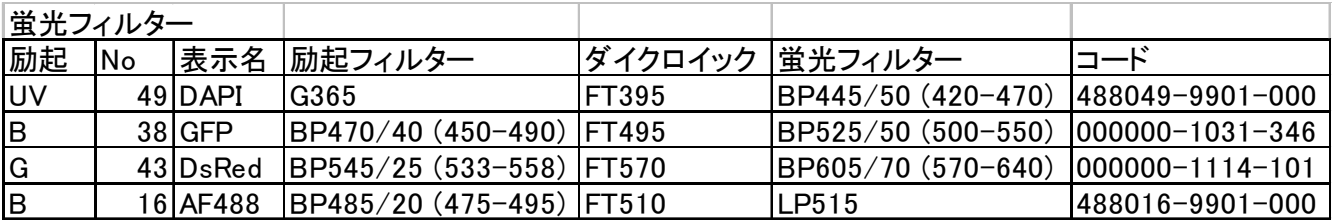

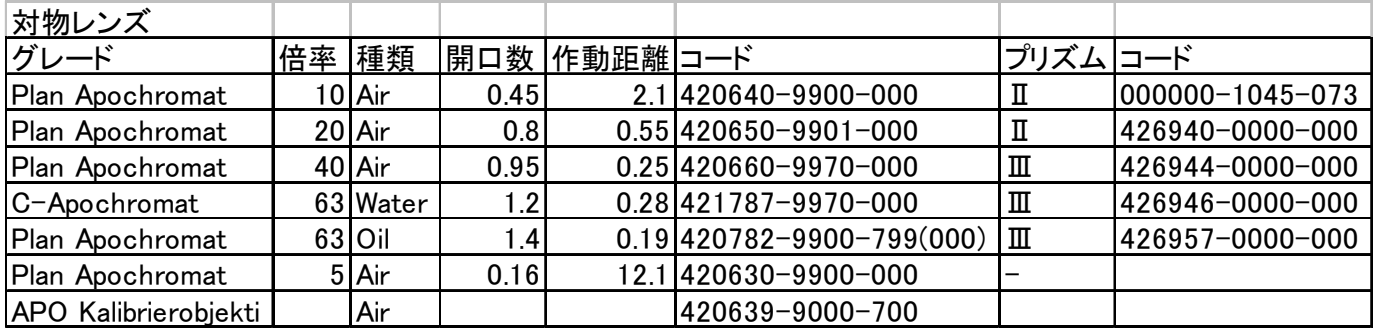

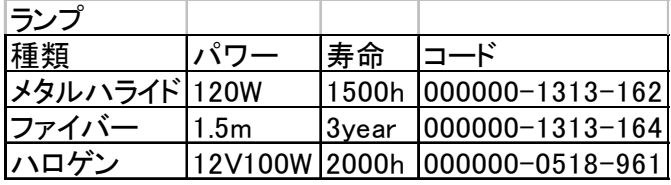

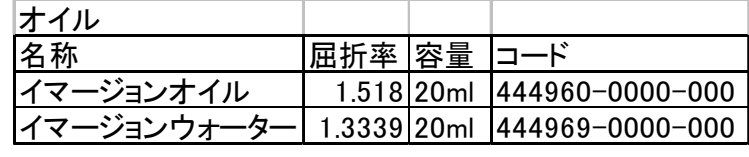

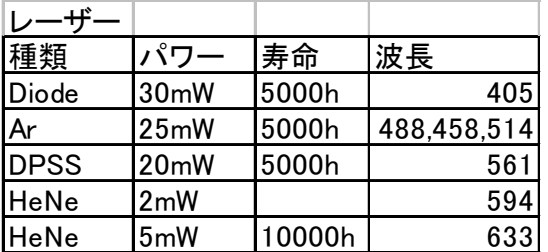

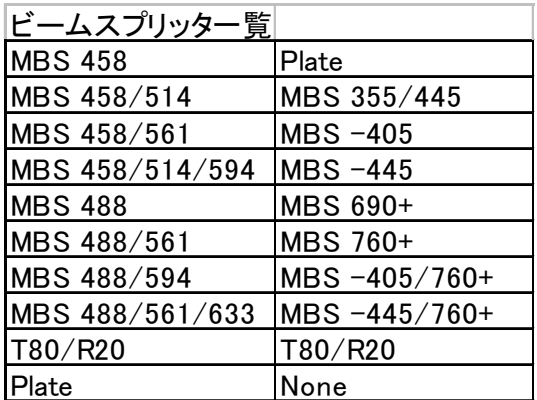

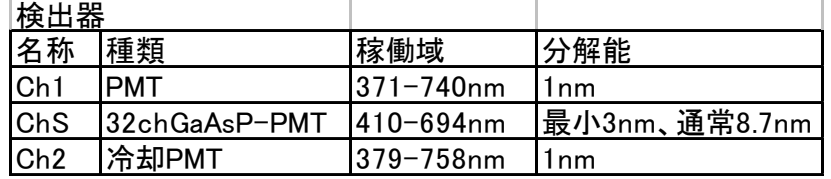

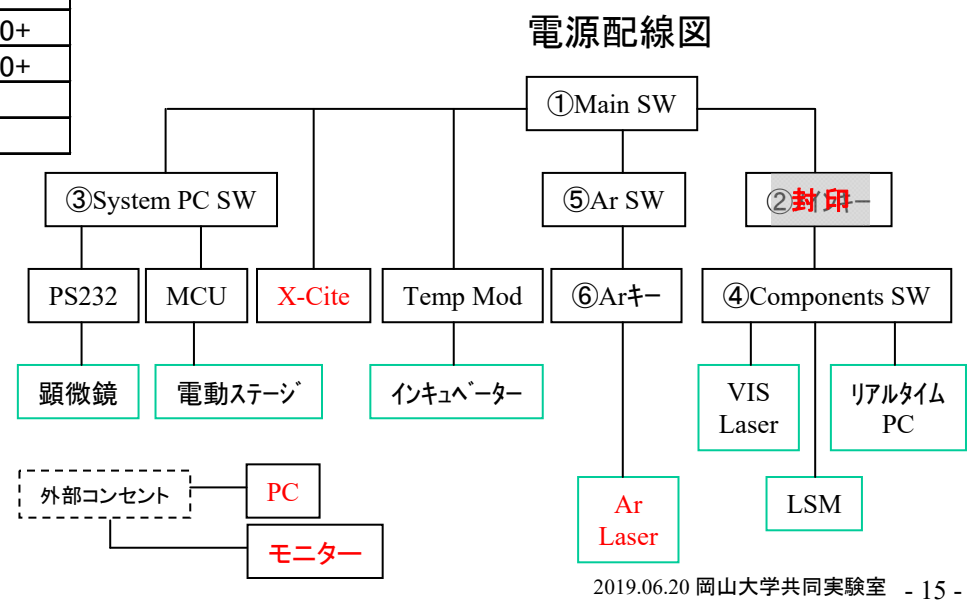